# 4 FreshTrak

CSFP: Serving Instructions

# **Before Serving…**

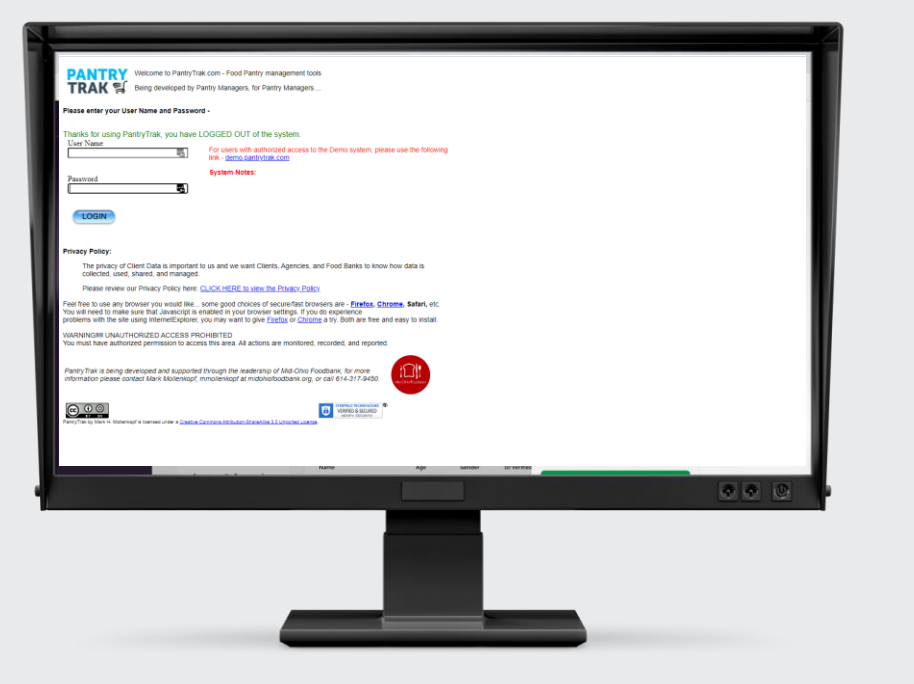

You'll need to have created a distribution list (see previous instructions)

A customer will have to have completed an application and be approved as either "serving" or "waitlisted"

# **Serving Instructions**

• After creating your distribution list, navigate to the "Programs" Tab of the Service Log

#### $\leftarrow$  $\rightarrow$ C e secure.pantrytrak.com/core/mainmenu.php

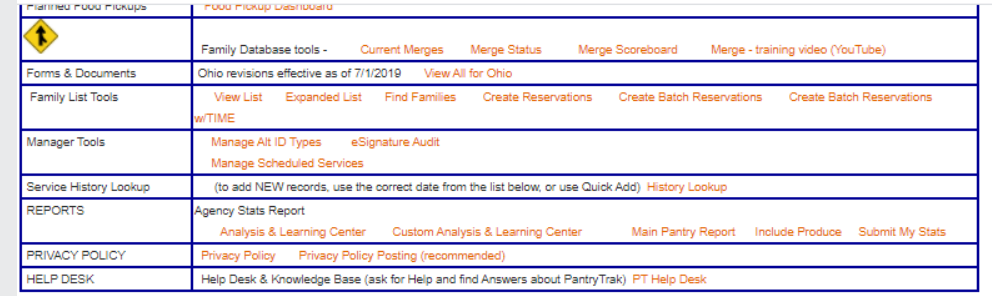

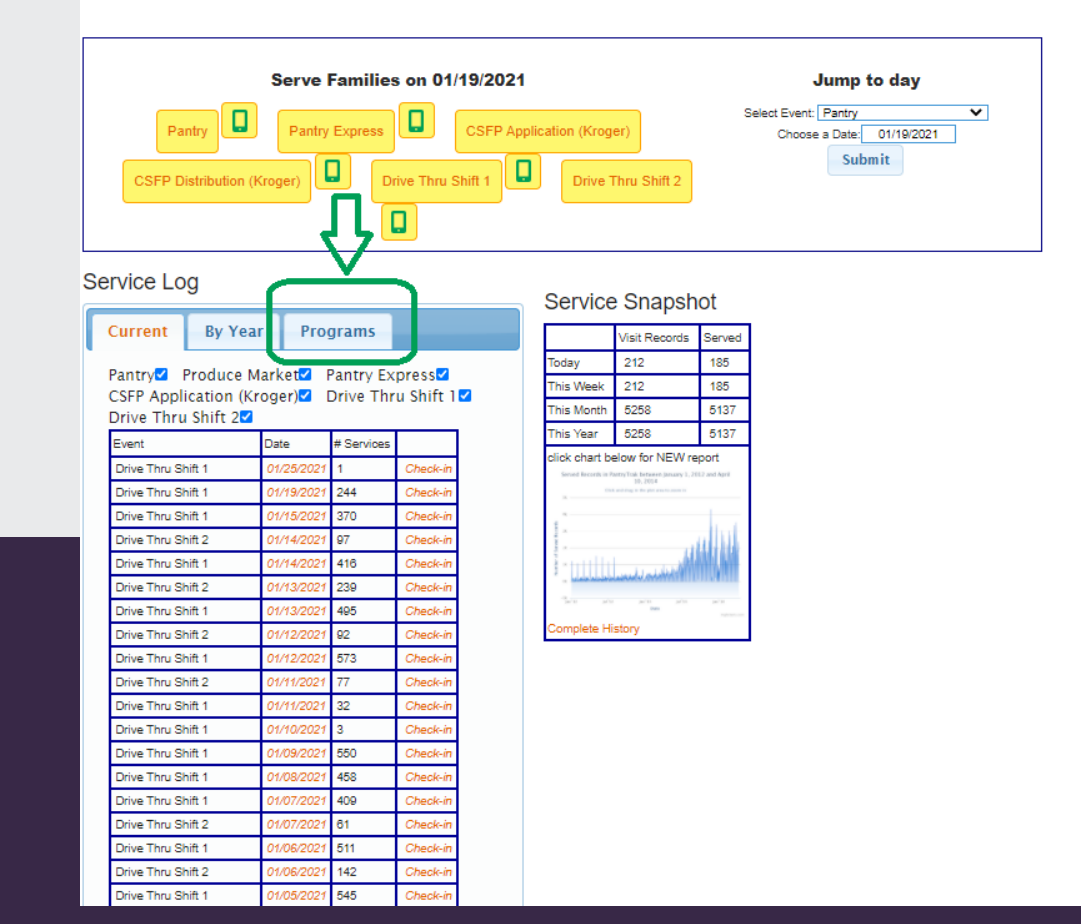

# **Serving: Choose your date of service**

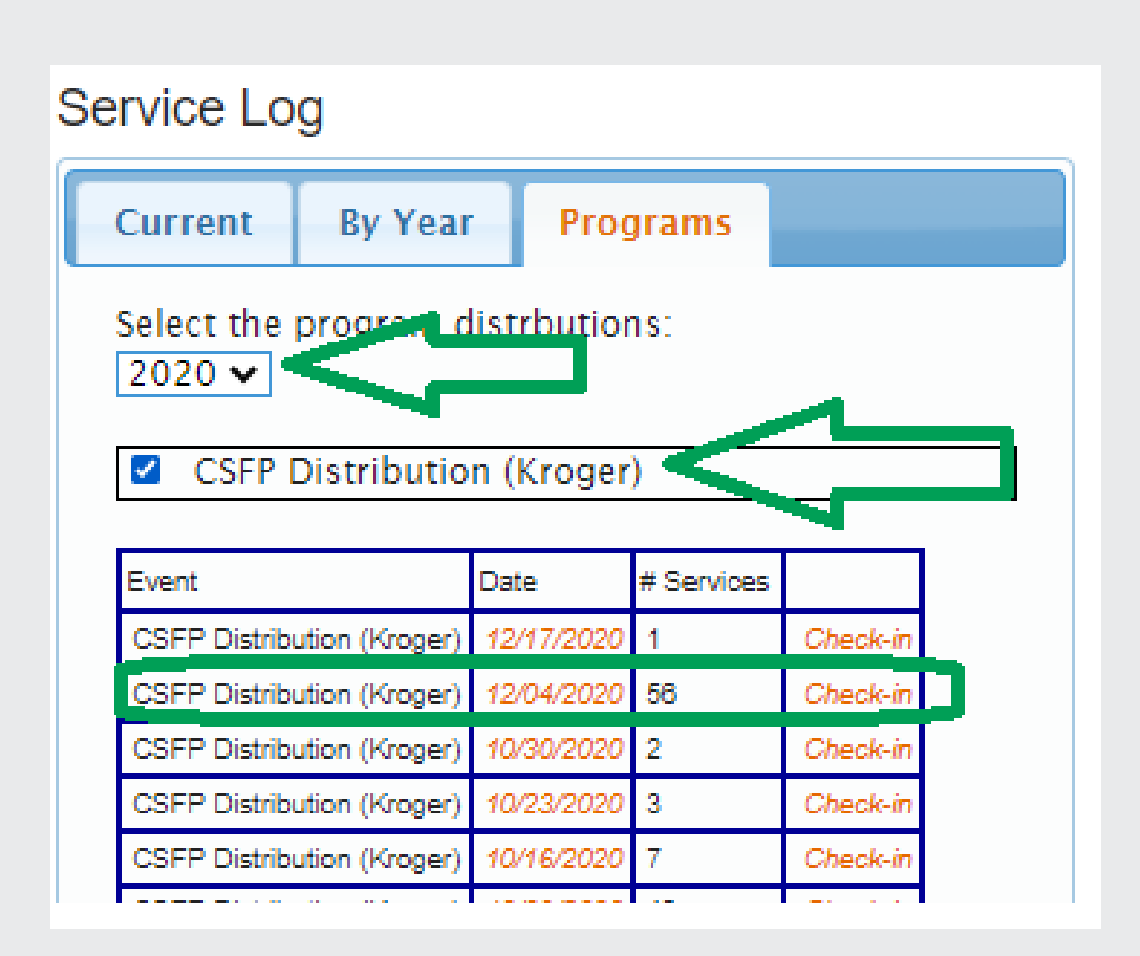

- Use the dropdown menu to choose the correct year
- Use the checkbox to select the right program (will be multiple if you have multiple distribution sites)
- Use the "Date" link to choose the MAIN screen.
	- If you serve throughout the month always return to the FIRST date of distribution in that month.
	- This is key for follow up. You can serve multiple days, but always begin from your MAIN distribution list for that month.

# **Serve: Enrolled Customer**

- The customers will show up on this list.
	- Click the link in the "Service Visit #" column to open the customer and serve
- Served customers will turn Green

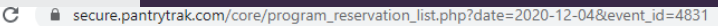

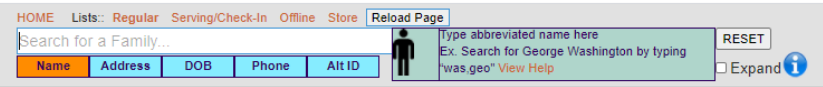

Enrolled Program Service Visit list for Friday 12/04/2020, CSFP Distribution (Kroger)

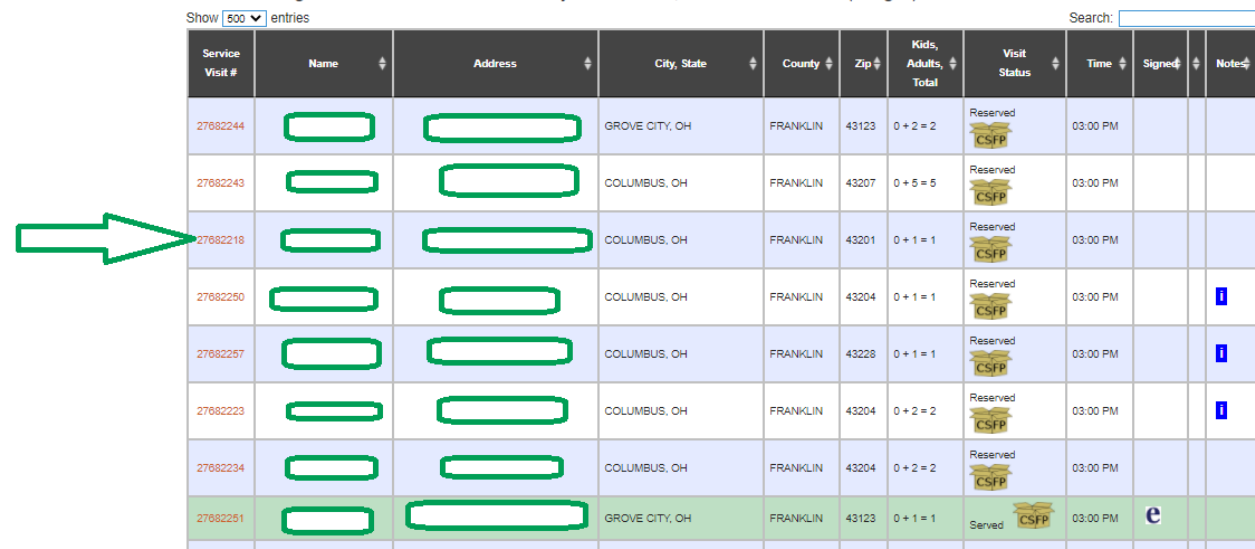

• During Covid-19 waivers, you can simply click the "Serve this Customer" button to sign for the customer.

# **Serve Enrolled Customer: Sign service event**

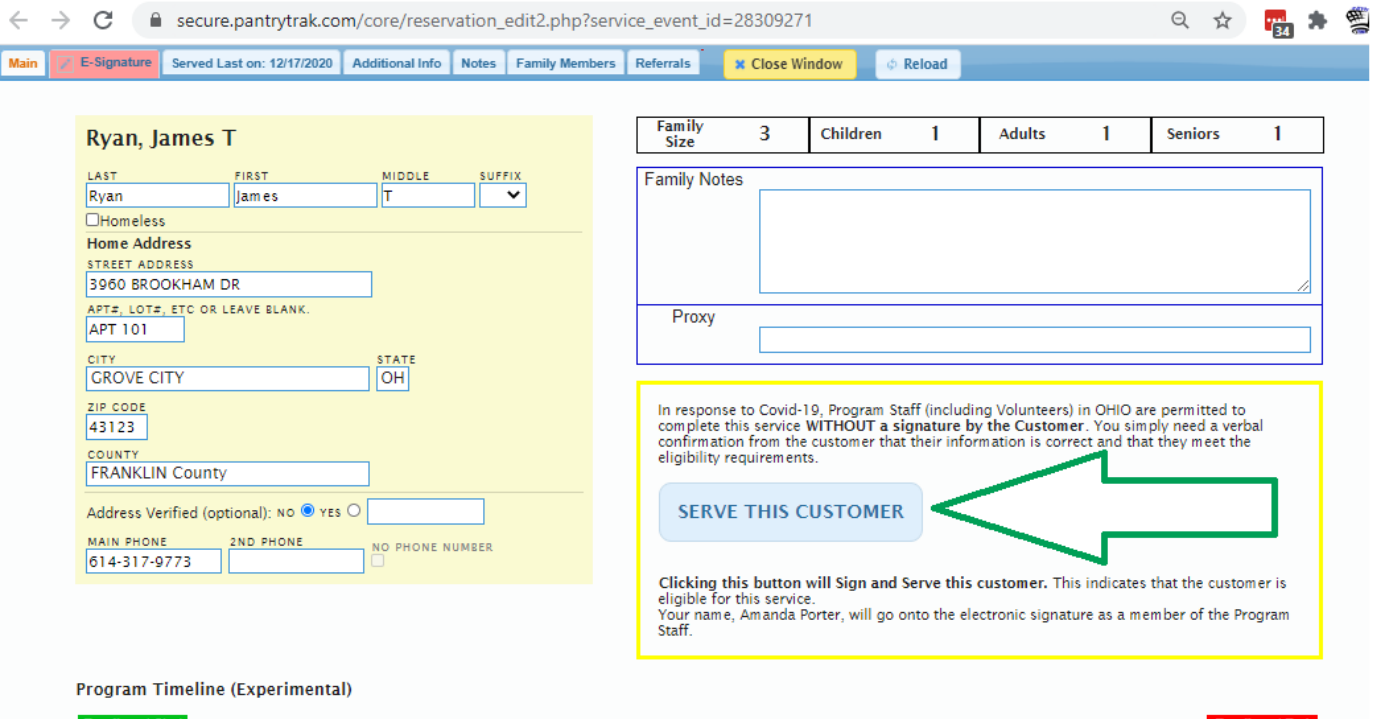

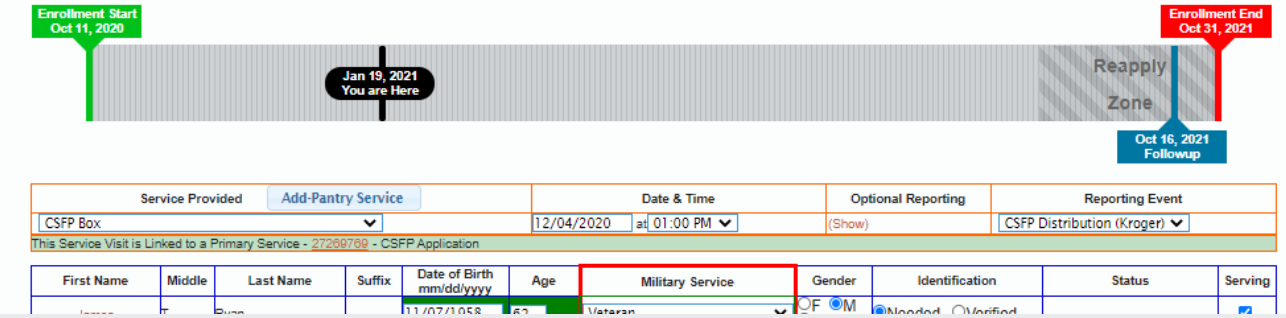

#### **Serve: Waitlist Customer**

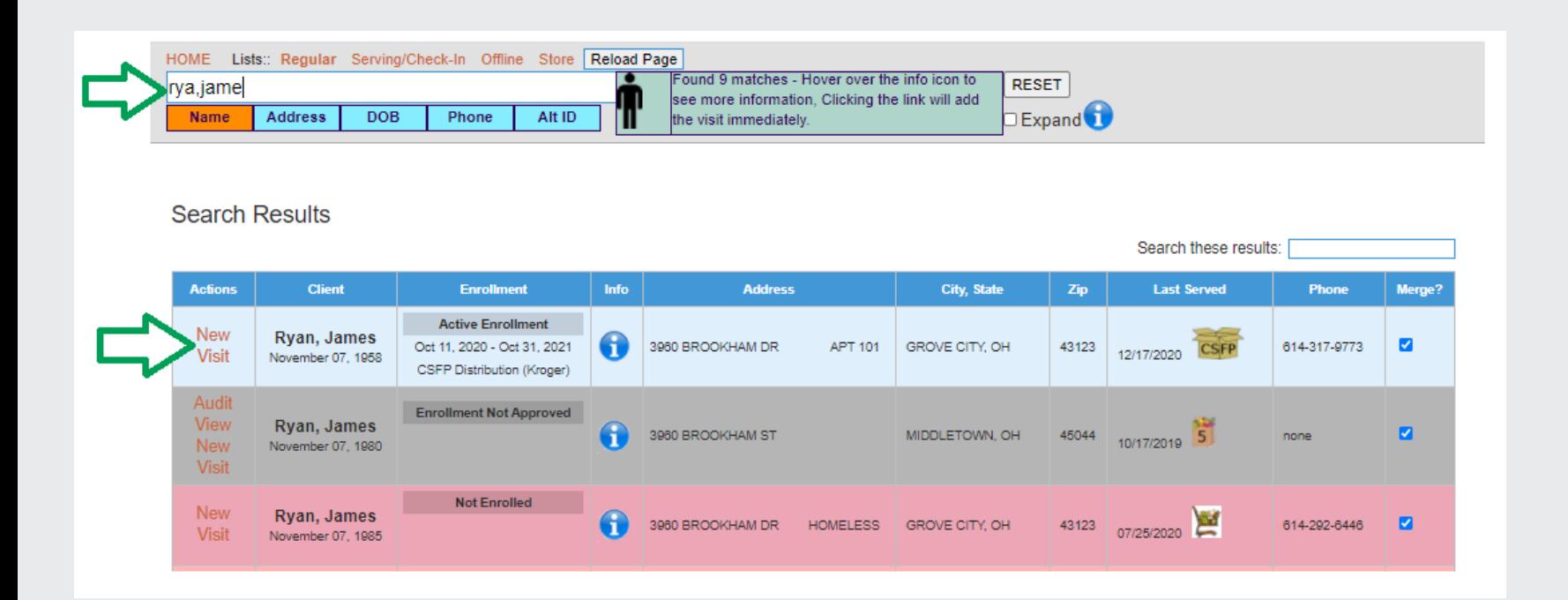

- From your distribution list, search using the top search box
- Click "New Visit" to serve this customer

Blue: customers who are approved

Serve with no problems

Gray: customers who have an application, but are not enrolled

Double check before serving

Red: customers who do not have an application

Do not serve until you have completed an application and approved it.

• During Covid-19 waivers, you can simply click the "Serve this Customer" button to sign for the customer.

ħ

# **Serve Waitlist Customer: Sign Service Event**

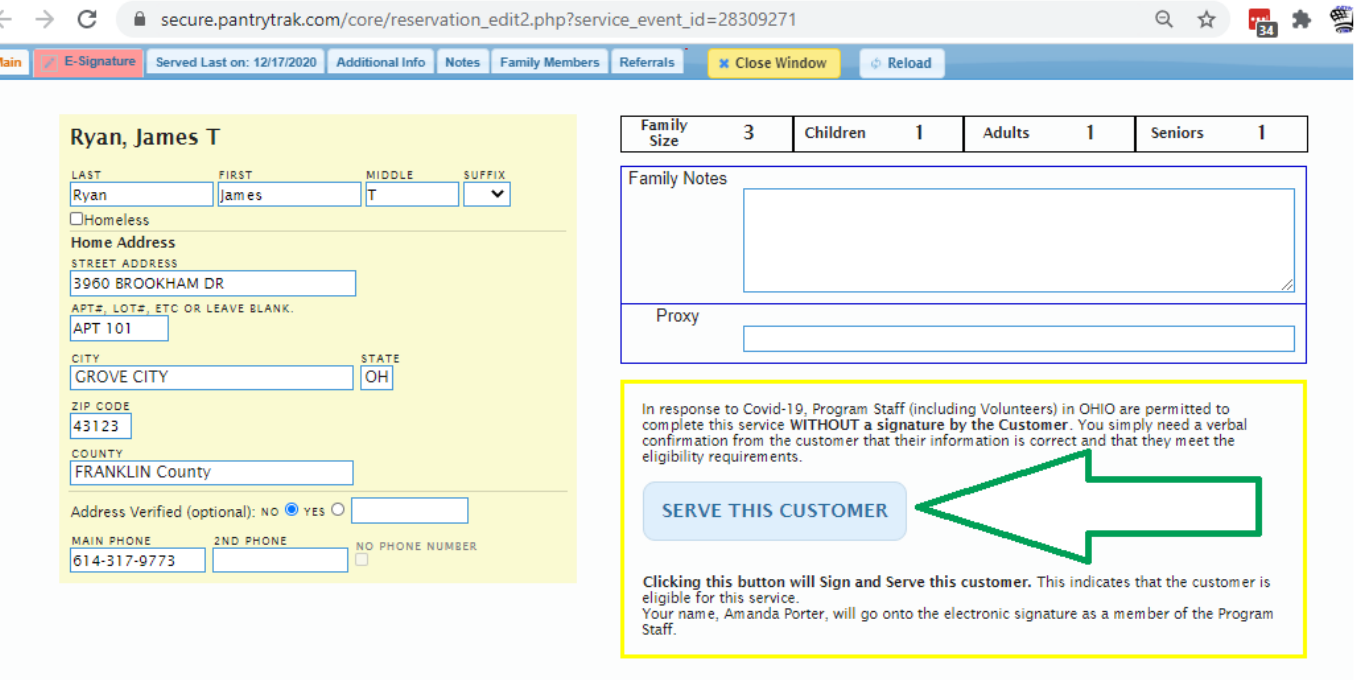

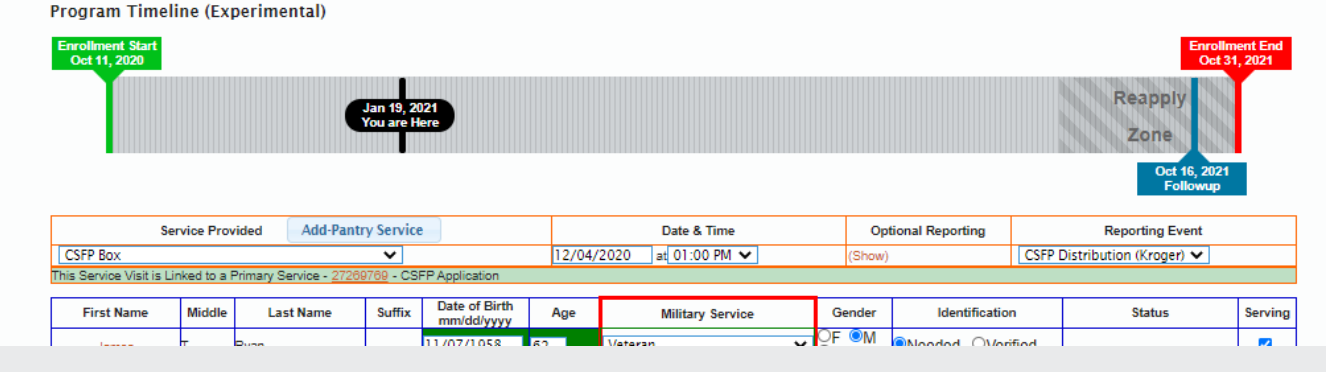

#### **Serve: Add Secondary Event (part 1)**

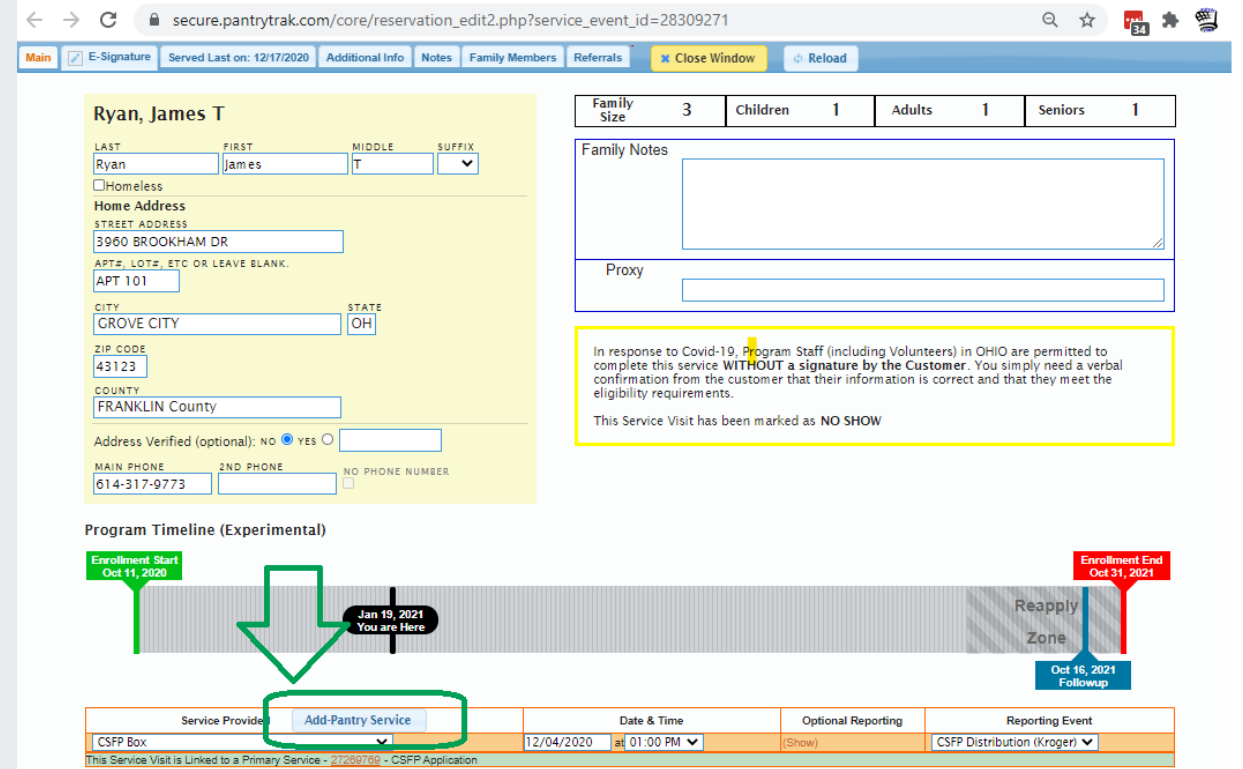

- From inside the CSFP distribution event, click the button "Add-Pantry Service"
	- If you don't see this button reach out to your Food bank coordinator, they can set it up for you.

#### **Serve: Add Secondary Event (part 2)**

- A new service event will be created
	- Follow the link to sign for the second service event

**Be sure to capture a signature for BOTH services**

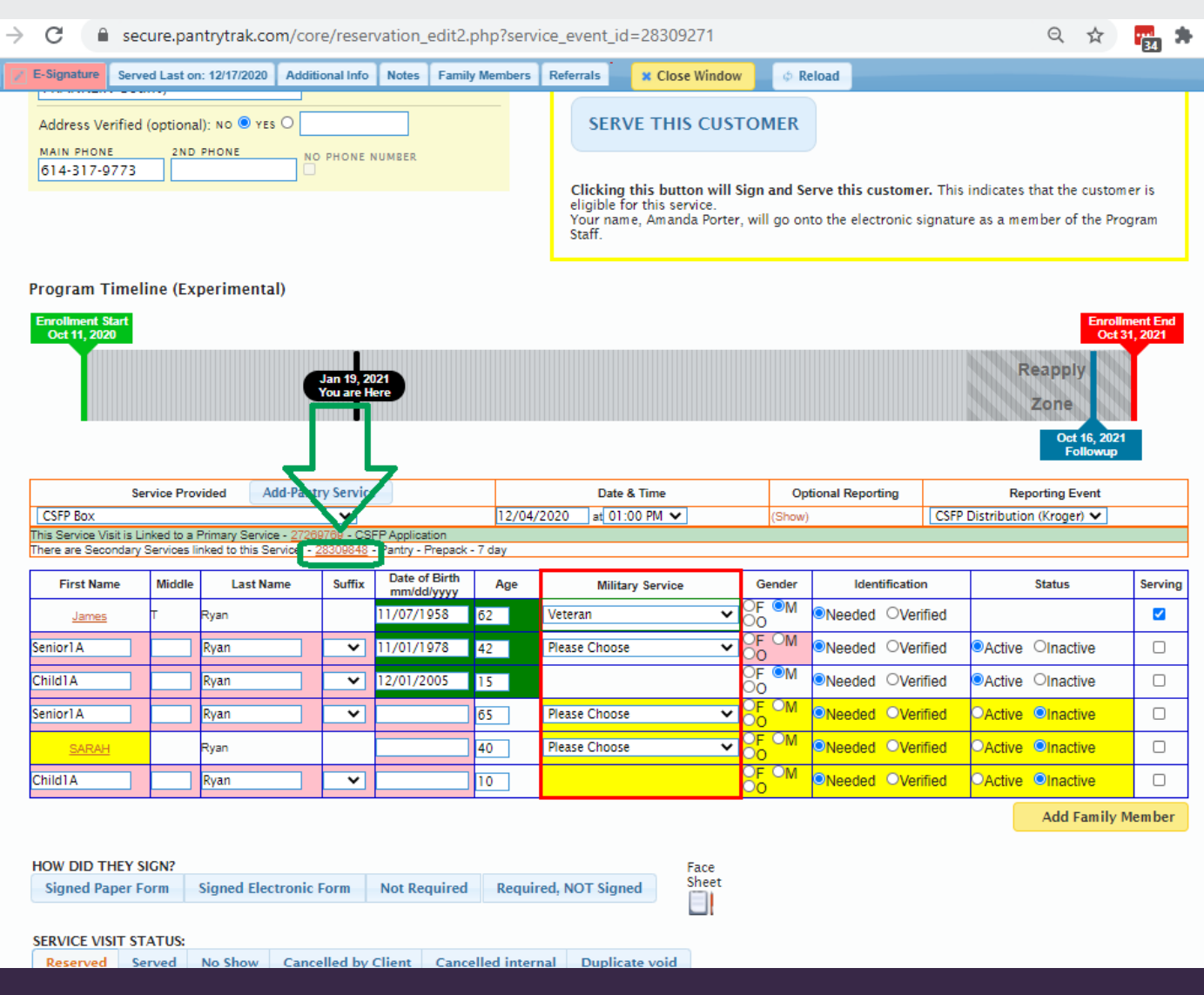

# **List Management: No Shows**

• At the end of the month, it's worth your time to go through the list and mark any non served customers

28309271

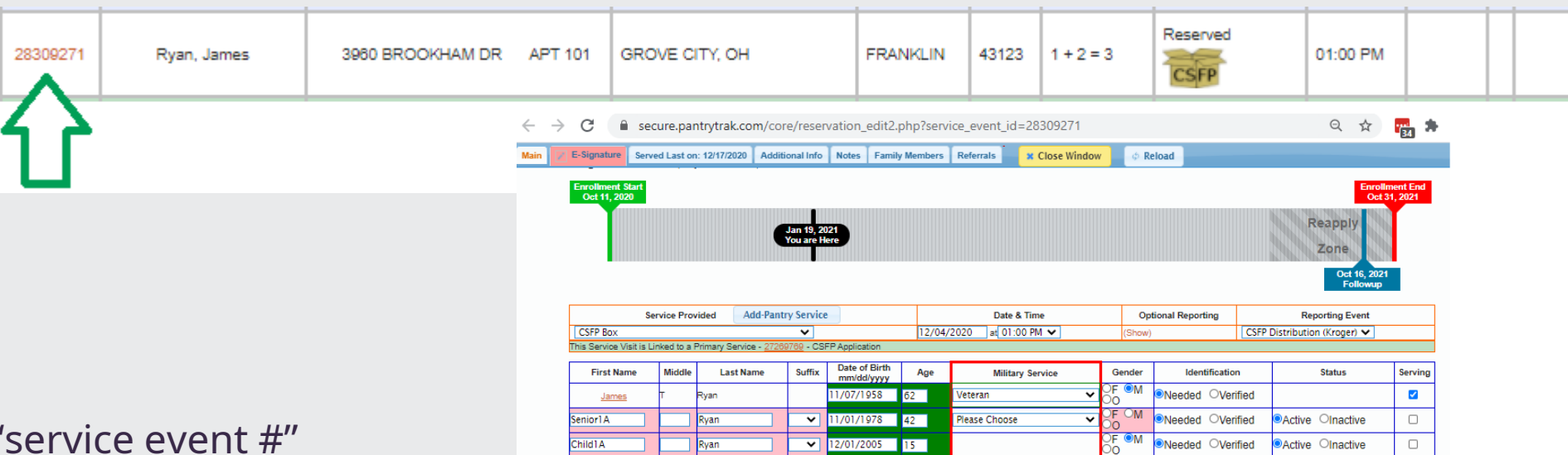

**FRANKLIN** 

43123

 $1 + 2 = 3$ 

enior1A

- Click on the link in "service event #"
- Scroll to the bottom of the service event and choose the correct "Service Event Status"
- The service event will turn orange on your distribution list

3960 BROOKHAM DR

APT 101

**GROVE CITY, OH** 

Rvan, James

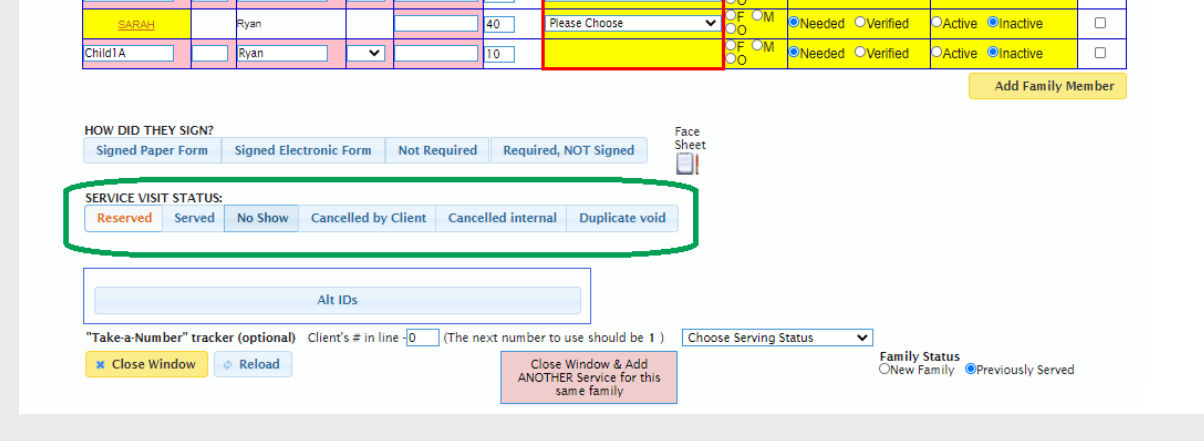

No Show

Please Choose

**ONeeded OVerified** 

OActive Onactive

01:00 PM

 $\Box$ 

#### **& FreshTrak**

### Questions?